## Sikker pålogging

Sikker Pålogging med ID-porten/BankID bygger på Visma Connect som er Visma's felles påloggingssystem. Denne dokumentasjonen beskriver hvordan du kobler ID-porten/BankID til din konto i Visma Connect og Visma Enterprise.

Det er i tillegg laget 2 eLæringsvideoer som kan benyttes. Selv om videoene beskriver Sikker Pålogging for Enterprise Plus (vår skyløsning) fungerer dette tilsvarende for Enterprise.

- Logg deg inn i Enterprise Plus:<https://vimeo.com/478441696/f91857f75c>
- Feilsøk påloggingen i Enterprise Plus:<https://vimeo.com/478441549/1f8ac79d0d>

Slik oppretter du en knytning mellom ID-porten/BankID og din konto i Visma Connect som igjen gir sømløs pålogging til Visma Enterprise Startsiden:

- Gå til Visma Enterprise Startside.
	- Eksempelvis [https://vismaaskvoll.sysikt.no/enterprise/](https://vismaaskvoll.sysikt.no/enterprise)
- Du blir da sendt videre til ID-porten/BankID for pålogging med elektronisk ID

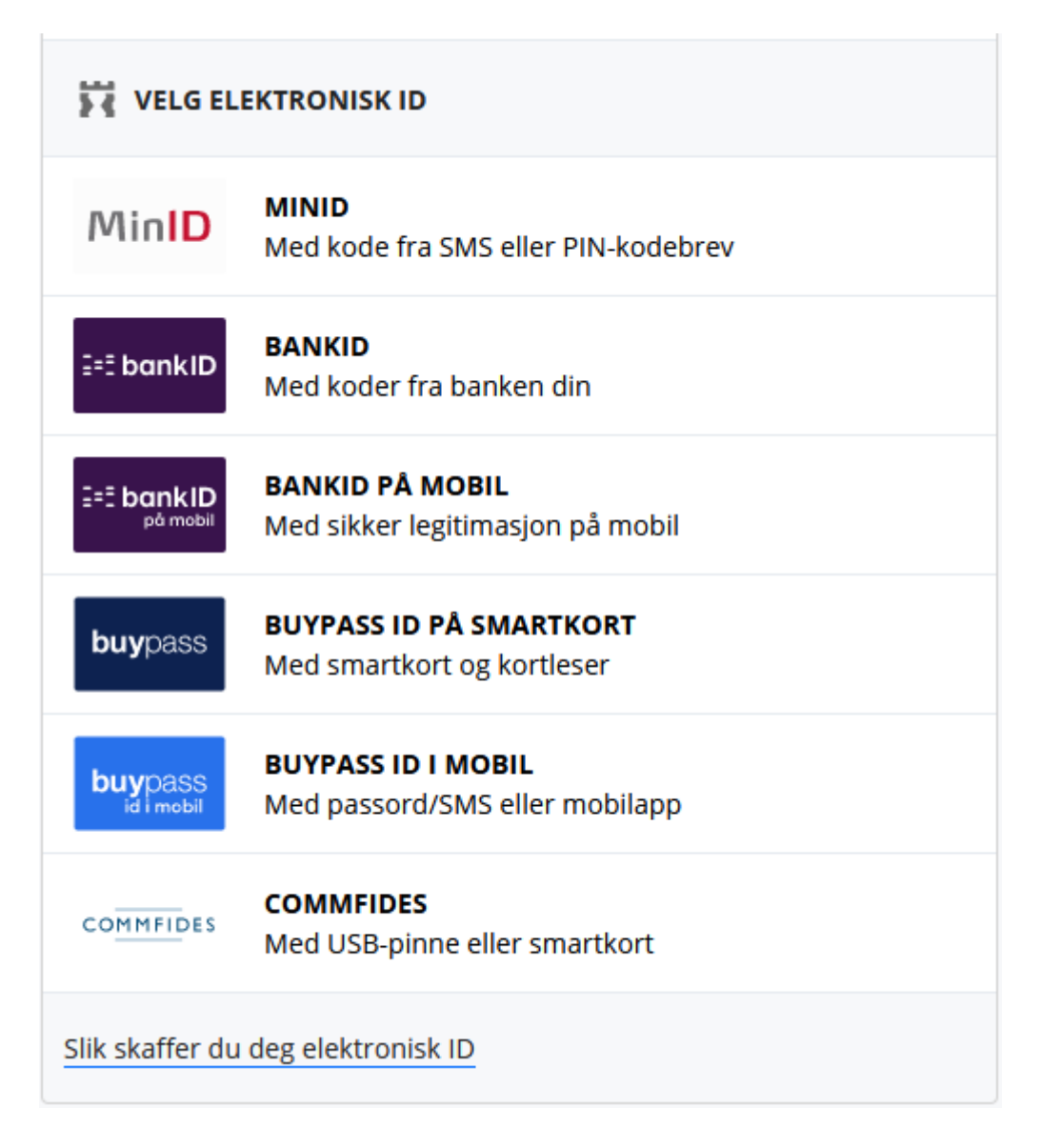

- Dersom det er første gang du logger på med ID-porten/BankID vil du få spørsmål om hvilken e-postadresse du ønsker å knytte til ID-porten/BankID. Alle brukere vil få dette spørsmålet første gang.
	- Det er da viktig å skrive inn den e-postadressen som finnes i Brukeradmin hos Askvoll kommune. Dersom du er usikker på hvilken adresse dette er så avbryter du påloggingen til du får verifisert denne adressen. Bare lukk nettleservinduet.

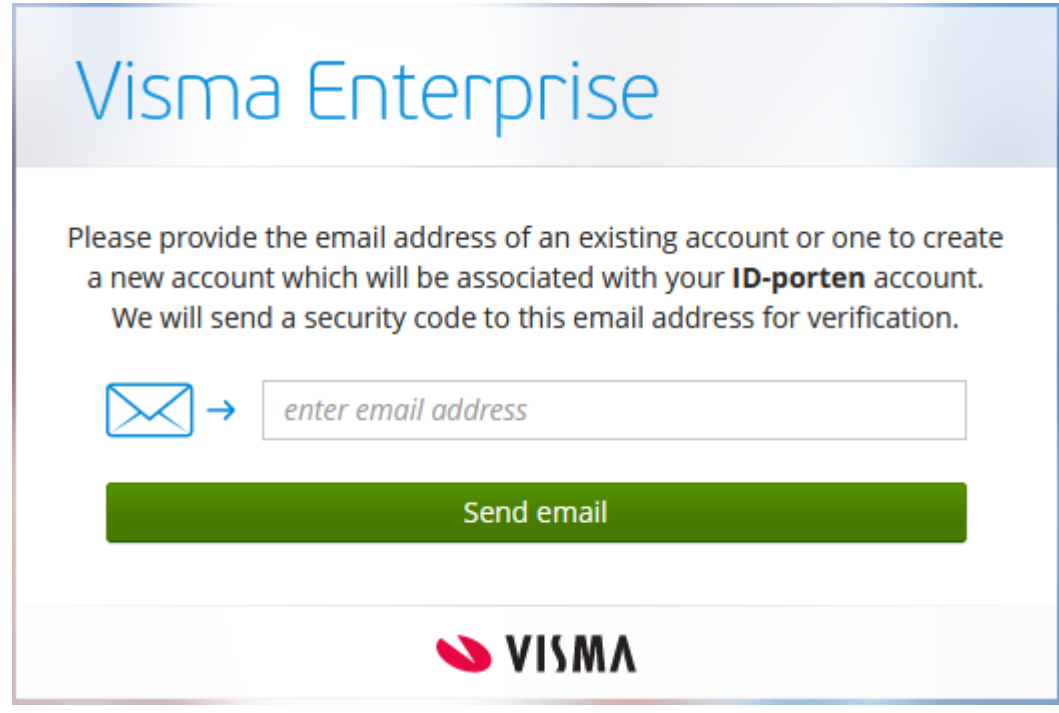

- Dersom du allerede har opprettet en bruker eksempelvis i Visma Community, og denne e-postadressen ikke er den samme som i Brukeradmin, er det likevel epostadressen fra Brukeradmin som må legges inn. Hvis ikke vil du ikke få tilgang til Visma Enterprise Startsiden.
- Dersom du likevel skulle ønske å fortsatt bruke den eksisterende Connect-kontoen til pålogging mot Visma Enterprise kan du be om å få endret e-postadressen i Brukeradmin. Dette må være godkjent ihht. kommunens standard.
- Du kan også i etterkant endre e-postadressen både i Connect og i Brukeradmin slik at dette følger kommunens standard, det viktigste er at det er samme e-postadresse begge steder.
- Dersom koblingen mellom ID-porten/BankID og e-postadressen i Brukeradmin nå er utført skal du få opp Visma Enterprise Startsiden.
- Ved neste pålogging med ID-porten/BankID skal du komme direkte til Visma Enterprise Startsiden.

Skulle du i denne prosessen få skrevet inn feil e-postadresse, eksempelvis din private adresse eller den kommunale adresse, og dermed få knyttet BankID til feil konto vil du her få en beskrivelse på hvordan du kan fjerne knytningen til BankID og opprette den på nytt.

- Logg på med ID-porten/BankID
	- Dersom e-postadressen du har knyttet ID-porten/BankID til ikke finnes i Brukeradmin vil du få opp denne siden:

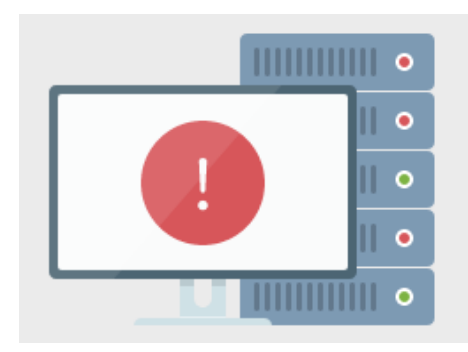

## En intern feil har oppstått

Følgende beskjed gis fra løsningen: Login med Visma Connect feilet. Kontakt Administrator.

Klikk her for å gå til startsiden

○ Avslutt nettleseren din og åpne den igjen.

- Skriv adressen https://accountsettings.connect.visma.com
	- Du vil da få opp påloggingssiden til Account Settings:

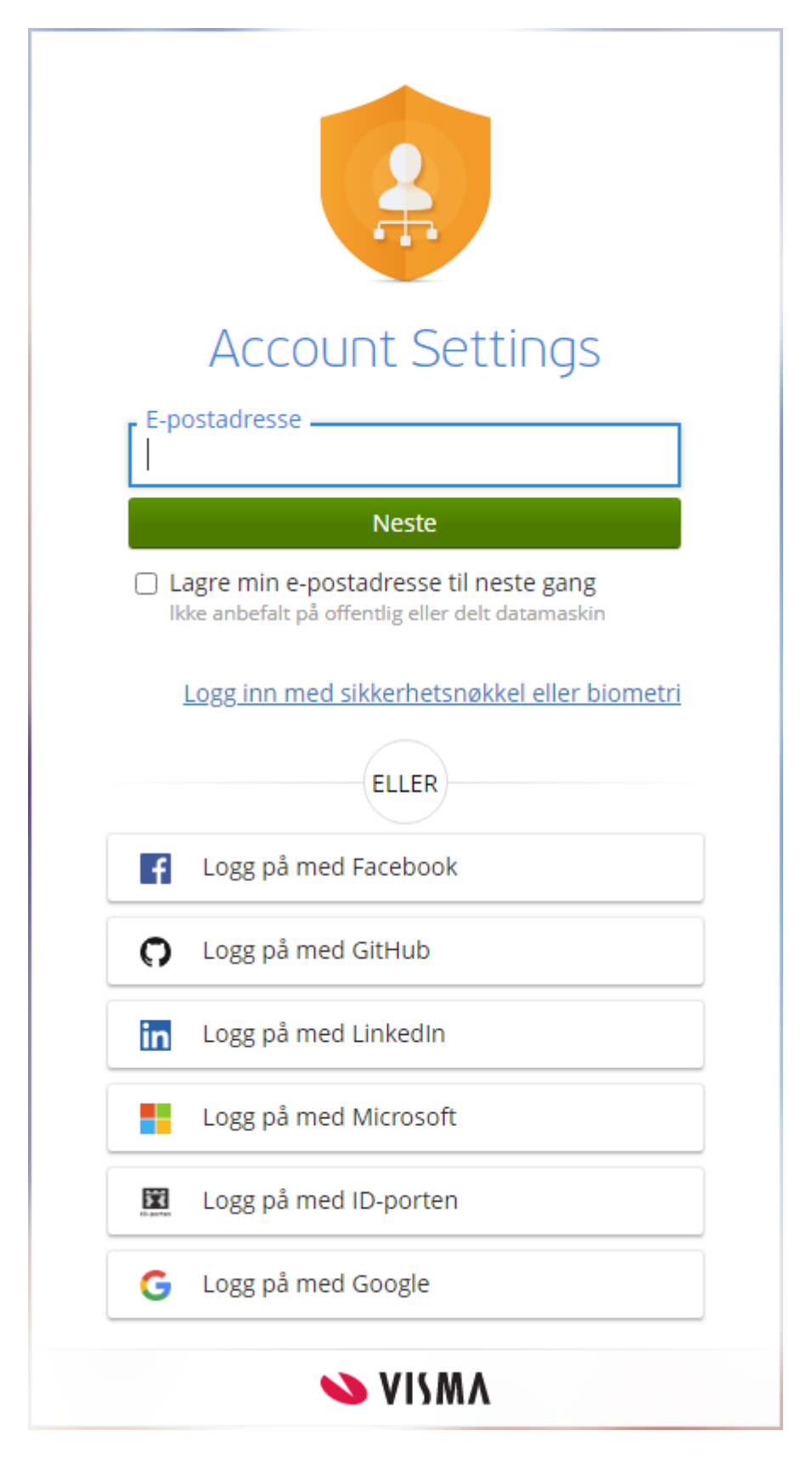

● Her fyller du inn e-postadressen til den kontoen du vil fjerne kobling mot BankID fra og klikker på Neste. **Dette er den e-post adressa som du brukte som var feil.**

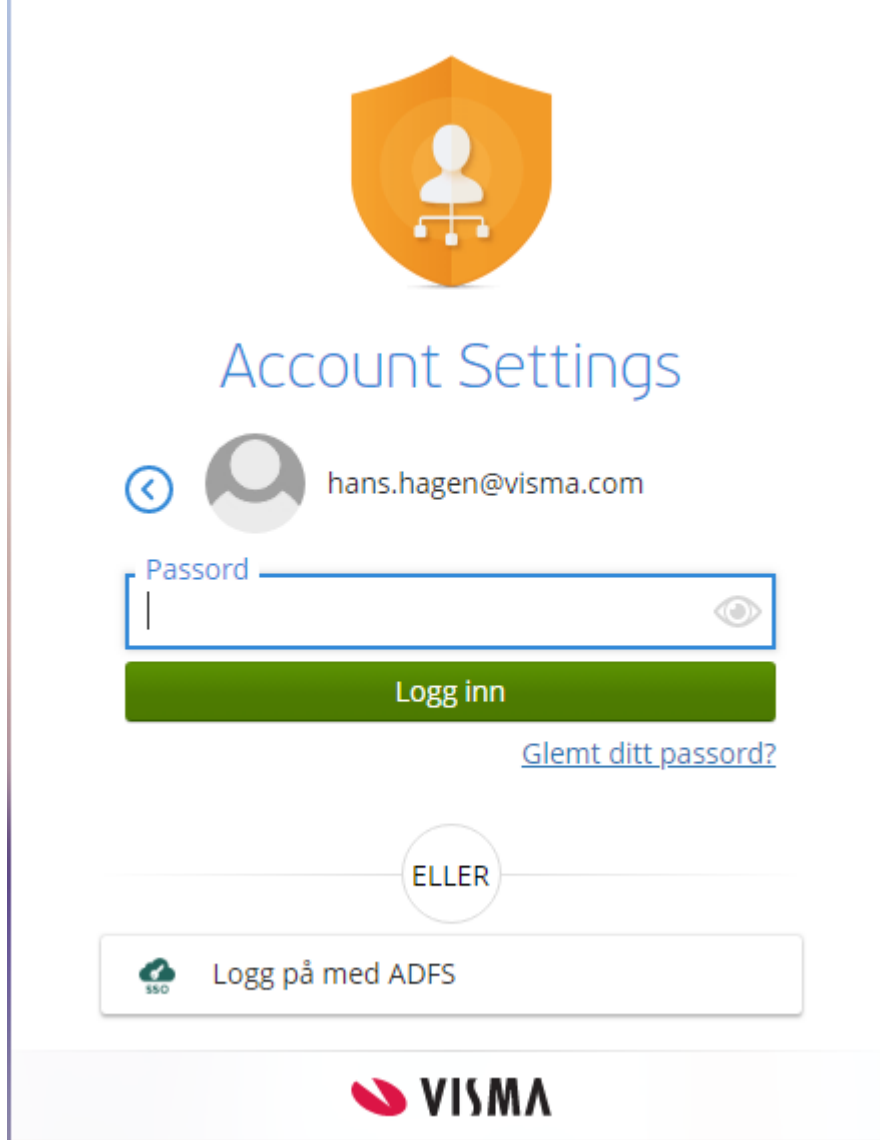

● Du kommer da til siden hvor du kan klikke på linken for "Glemt ditt passord?"

● Du får deretter opp siden for tilbakestilling av passord hvor e-postadressen din nå er forhåndsutfylt fra forrige steg:

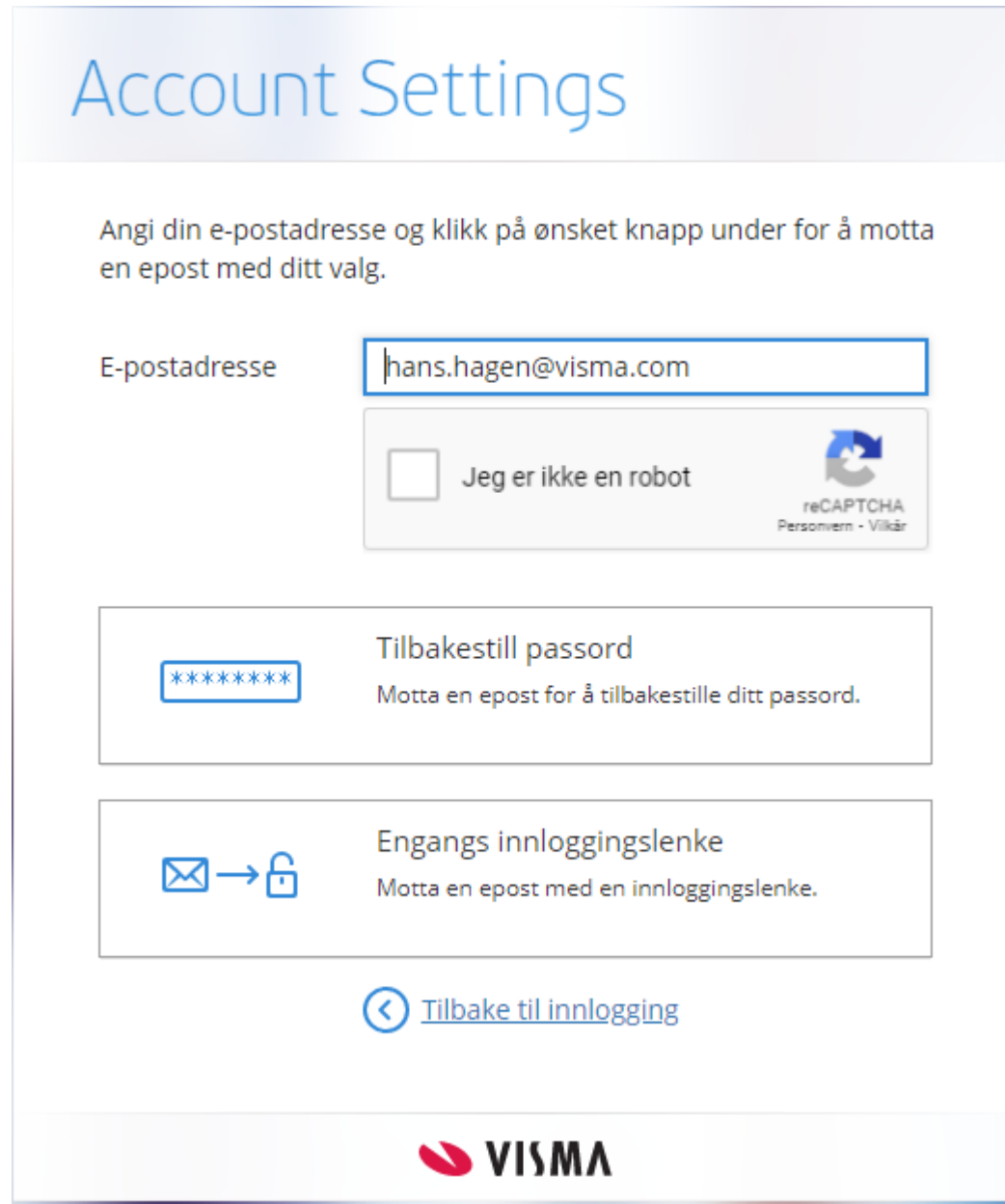

- Kryss av for "Jeg er ikke en robot" (noen ganger forlanger CAPTCHA at man også spiller "bildebingo" for å komme videre).
- Klikk så på "Tilbakestill passord".
- Det vil da sendes en e-post til den e-postadressen du skrev inn med en link til siden hvor du oppretter/endrer passordet.

○ På denne siden kan du opprette et nytt passord. Det stilles krav til kompleksiteten av passordet, pass på at alle punktene blir grønne:

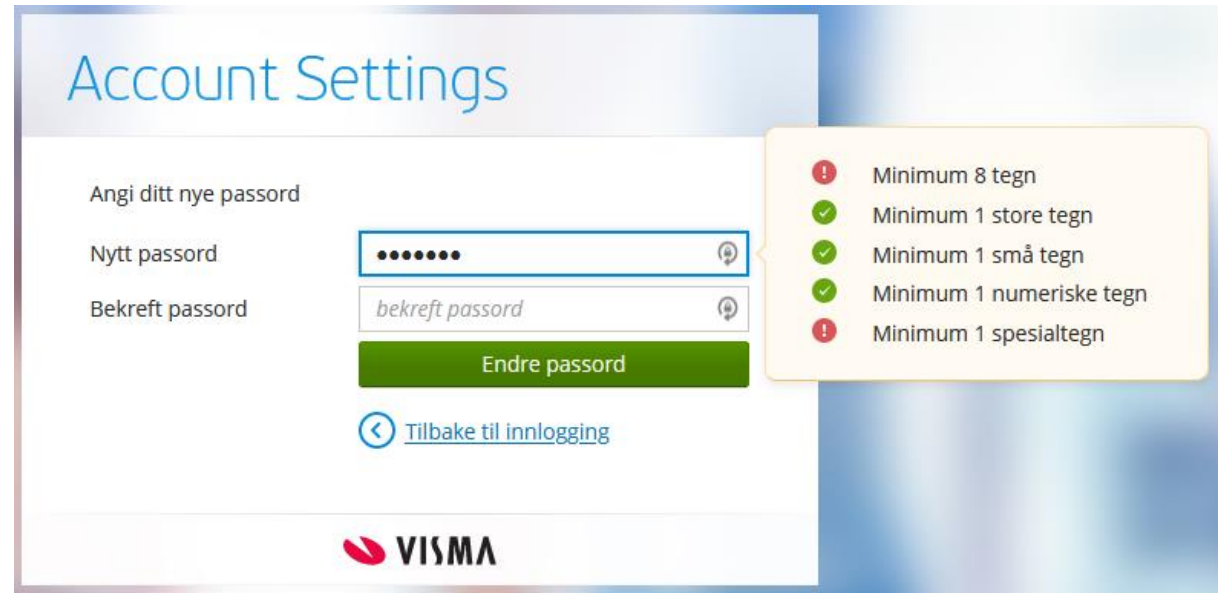

○ Du vil så få en bekreftelse på at passordet er opprettet/endret. Denne sendes også på e-post.

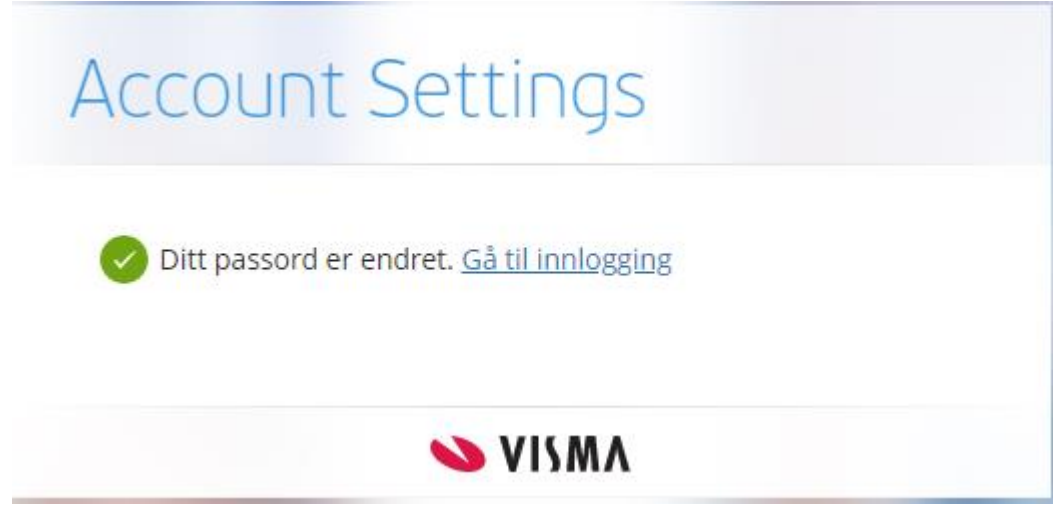

Gå til innloggingssiden https://accountsettings.connect.visma.com og logg på med e-postadresse og det nyopprettede passordet.

● Du kommer da inn på siden for innstillinger til denne kontoen. Her vil du bl.a. finne koblingen til BankID **som du nå kan slette ved å klikke på søppelkassen**:

## **BankID Norge**

BankID er koblet til din Vismakonto. Du kan logge på Vismas tjenester med BankID.  $\ensuremath{\mathsf{H}}\xspace(\ensuremath{\mathsf{B}}\xspace)$  bank<br>ID Aktivert 14 sep 2020 09:35 UTC

⑩

● Du må bekrefte at du ønsker å fjerne denne koblingen:

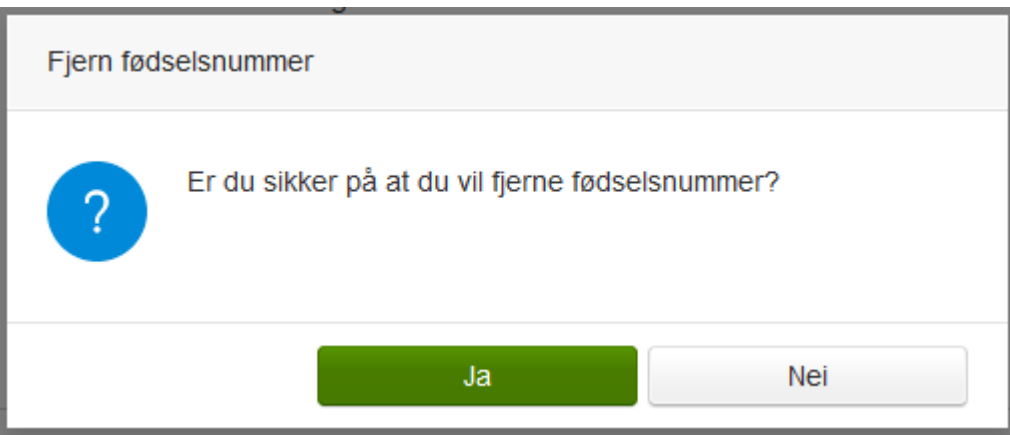

● Og bekrefte igjen ved å skrive inn passordet:

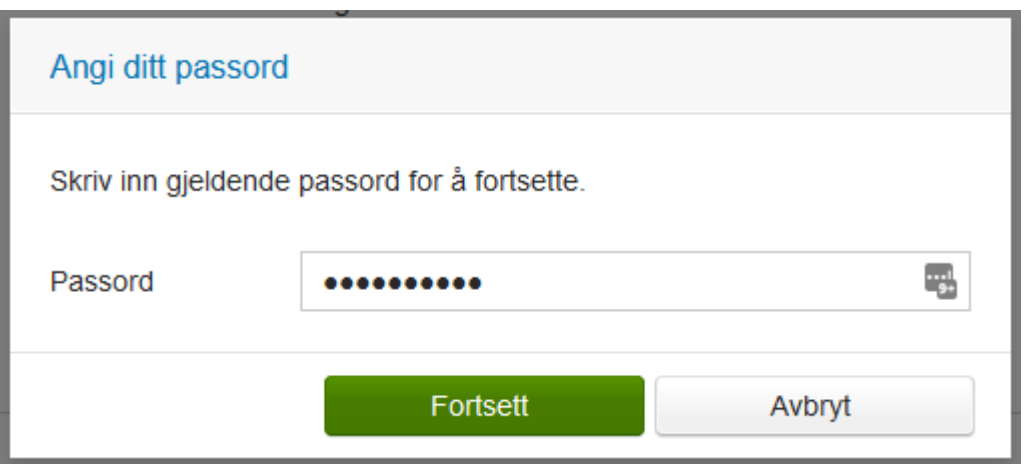

- Dermed er koblingen mellom denne e-postadressen og BankID fjernet. Avslutt nettleseren for å nullstille alle aktive pålogginger.
- Gå deretter til<https://vismaaskvoll.sysikt.no/enterprise/> på nytt og logg inn med IDporten/BankID. Du vil på nytt få spørsmål om å legge inn e-postadresse. **Velg nå den adressen som er registrert i Brukeradmin.**

Dersom du ikke husker hvilken e-postadresse du har koblet BankID mot kan du gjøre følgende.

● Logg på med ID-porten/BankID som tidligere beskrevet. Du vil nok en gang få opp siden med feilmelding:

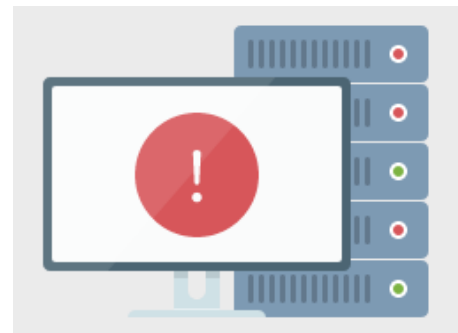

## En intern feil har oppstått

Følgende beskjed gis fra løsningen: Login med Visma Connect feilet. Kontakt Administrator.

Klikk her for å gå til startsiden

- Skriv så i adressefeltet i samme nettleservindu: https://accountsettings.connect.visma.com
	- Du vil da komme rett inn på siden for denne Connect-kontoens innstillinger. Der vil du se hvilken e-postadresse din BankID er koblet mot. Dersom denne kontoen er opprettet ved første gangs pålogging med BankID vil navnet være generert automatisk og derfor se litt rart ut:

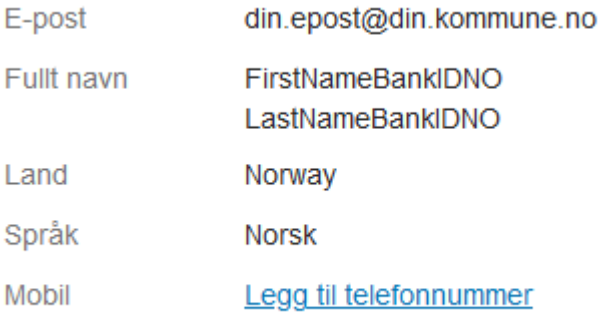